## **L'outil dégradé**

Le nouvel outil dégradé de la version 2.10 est très puissant et permet de créer des dégradés très complexes.

## **Exemple :**

Choisir l'outil dégradé  $\bullet$  et le dégradé Premier plan vers Arrière-plan  $\bullet$ Tracer une ligne diagonale de bas en haut sur votre image.

Le résultat est comme l'image ci-dessous avec une petite fenêtre qui s'ouvre dans le coin droit de la fenêtre d'image et une ligne qui correspond à votre tracé. Sur cette ligne se trouve deux poignées appelées **Stops**, une à chaque extrémité de la ligne et une autre à égale distance de ces deux **stops** appelée **point médian** et représentant la limite du changement de couleur.

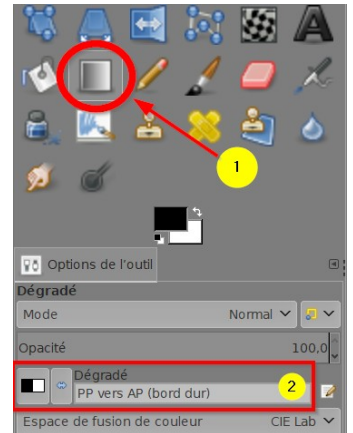

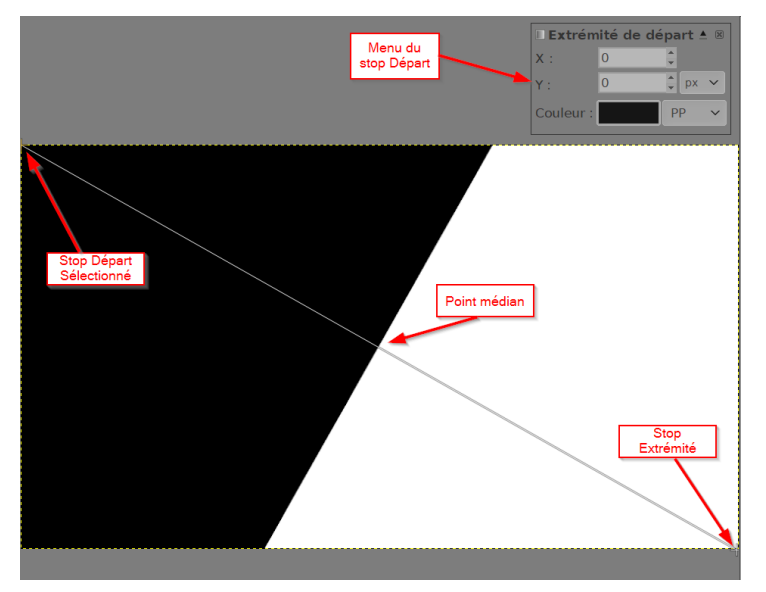

## **Création d'un stop et d'un point médian dans la zone noire**

Quand on s'approche de la ligne avec la souris entre le Stop de départ et le point médian, le curseur rajoute un petit **+**. Cliquer sur la ligne et un petit losange jaune est tracé à l'emplacement du clic et un nouveau menu nommé **Stop 1** apparaît dans le coin droit de l'image (ci-contre). En approchant le curseur de la ligne, entre le stop de départ et le s**top 1**, un petit rond apparaît, au milieu, c'est le nouveau point médian.

Ce menu **Stop 1** permet de le positionner et de changer la ou les couleurs de part et d'autre du stop. Cliquer sur le rectangle noir à droite de **Couleur gauche**, pour ouvrir la palette des couleurs et choisir un bleu. Une large bande de couleur s'étale entre le point médian nouvellement créé et le premier point médian du milieu de l'image.

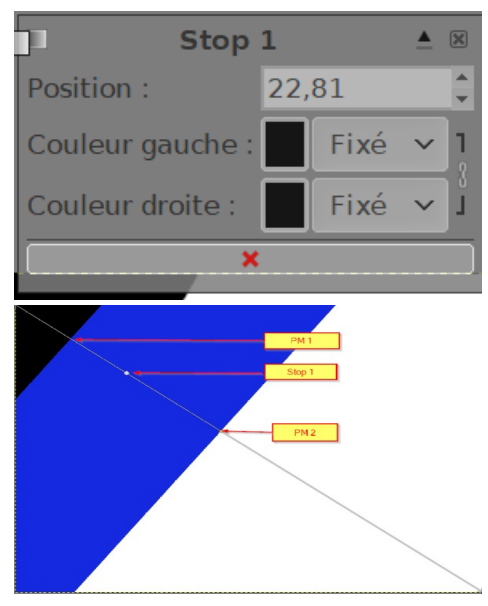

## **Création d'un stop et d'un point médian dans la partie blanche**

Procédons de la même manière que précédemment pour créer un **stop 2** dans la partie blanche entre le **point médian 2** et le stop de fin. En cliquant sur **Couleur gauche** dans le menu **Stop 2** et en choisissant le rouge dans la palette nous obtenons la figure ci-contre.

Nous allons maintenant mettre une autre couleur dans la partie droite de ce **Stop**. Pour cela, toujours dans le menu **Stop 2** cliquer pour casser la petite chaîne entre **Couleur gauche** et **Couleur droite** à droite. Cliquer maintenant sur le rectangle rouge à droite de **Couleur droite** et dans la palette choisir du jaune. L'image devrait ressembler à celle-ci.

Tous les **Stops** et les **Points médians** peuvent être déplacés avec la souris ou positionnés précisément dans leur menu respectif. Les **Stops** sont marqués par des petits losanges et les **points médians** par des petits ronds, colorés en jaune quand ils sont sélectionnés.

Les **Stops** représentent la limite entre une zone droite et une zone gauche de couleur, tandis que les **points médians** représentent la séparation des couleurs entre deux **Stops** consécutifs.

À partir des points médians nous allons pouvoir régler l'interpénétration entre la couleur droite d'un **Stop** et la couleur à gauche du **Stop** suivant.

Dans l'exemple, cliquons sur le **Point médian 2** qui sépare le bleu et le rouge. Un petit menu s'ouvre où le **Dégradé** est sur **Pas**, avec le menu déroulant choisissons linéaire.

Résultat, le rouge et le bleu sont répartis de part et d'autre du point

médian, celui-ci peut être déplacé pour changer l'aspect du dégradé. D'autres dégradés sont disponibles dans la liste déroulante permettant d'autres effets dans vos dégradés.

*Remarques* : Les points médians et les stops sont renumérotés dans le sens du départ vers l'extrémité.

Vous pouvez utiliser des dégradés par défaut de la fenêtre des dégradés et les modifier comme vous le souhaitez.

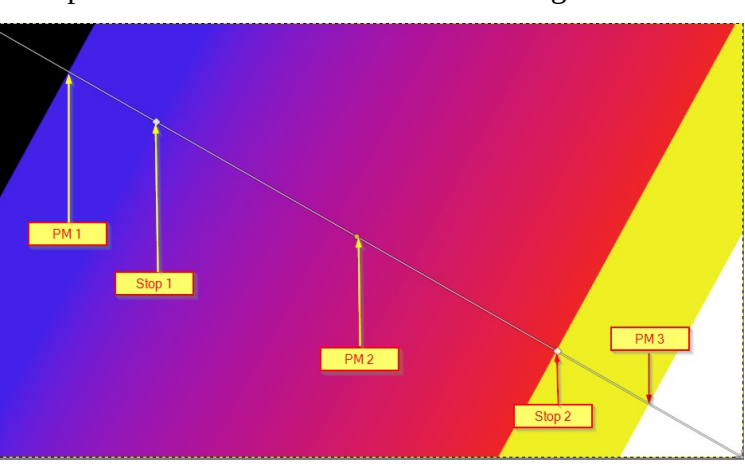

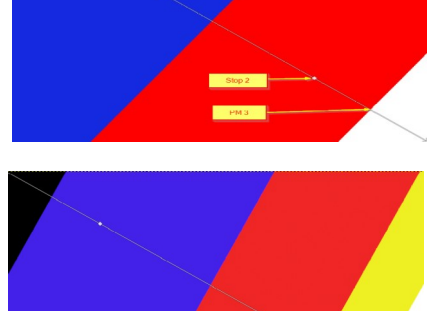

Sphérique (diminuant)

Pas **RVB** 

Coloration